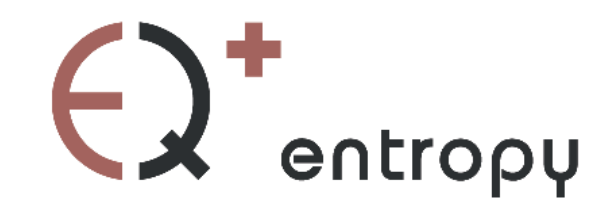

**manual**

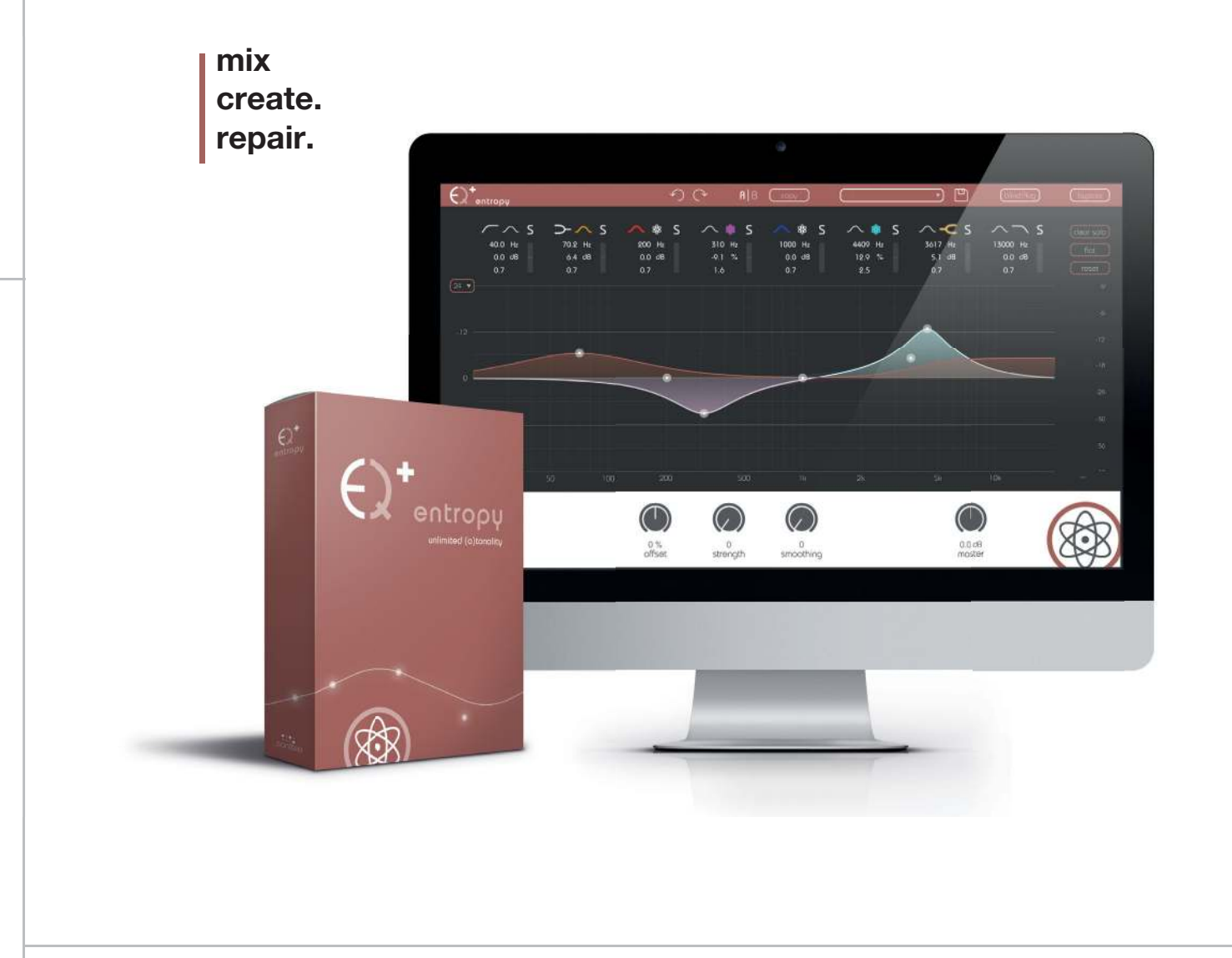

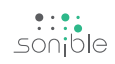

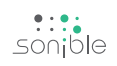

## **contents**

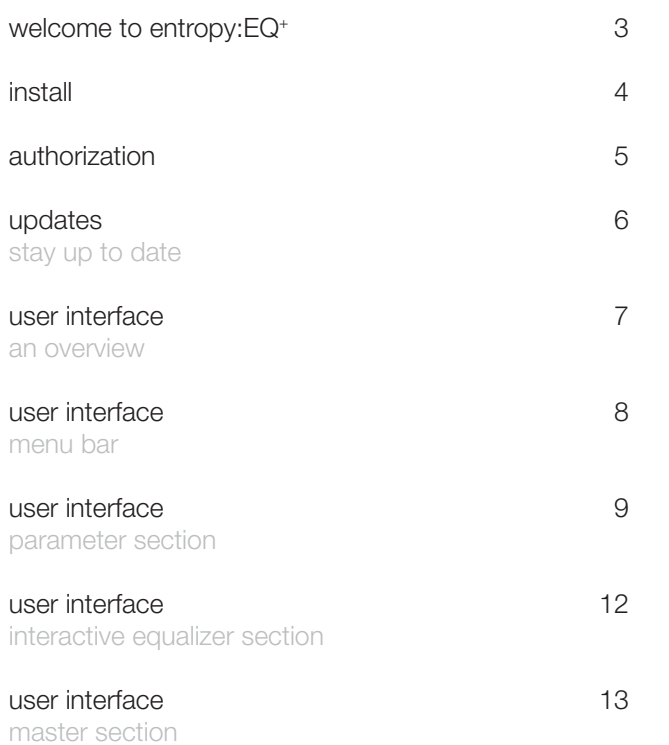

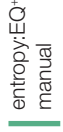

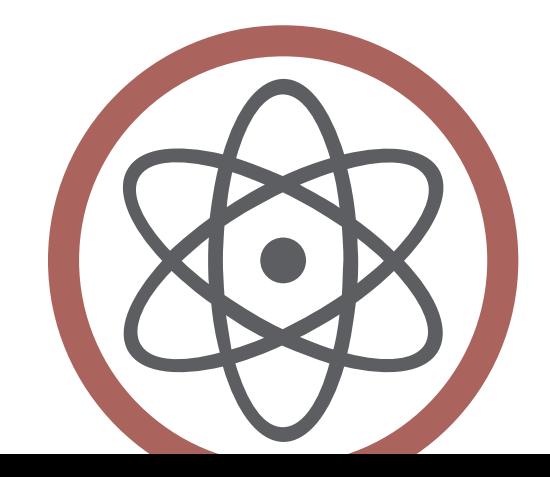

# **welcome to entropy:EQ+**

The new dimension of EQing simplifies the postproduction of the harmonic and inharmonic sound components of audio recordings—seamlessly and extremely fast.

The entropy:EQ<sup>+</sup> is a plug-in that allows for both harmonic and inharmonic sound portions to be adjusted over the entire frequency range. Take this well-known feeling, for example: you've already run out of patience, but the snare triggers are still too muffled, while the guitar plucking sounds are way too dominant.

Situations like this have encouraged us to seek new ways of EQing and thus put an end to spending countless hours of studio time on postproduction. The entropy:EQ<sup>+</sup> simplifies the editing process for the impact noise of drums, guitars and other plucking instruments, and introduces you to a whole new world of postproduction creativity. Within seconds, this plug-in will also straighten out your mix in many different fields of applications.

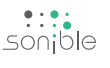

# **install**

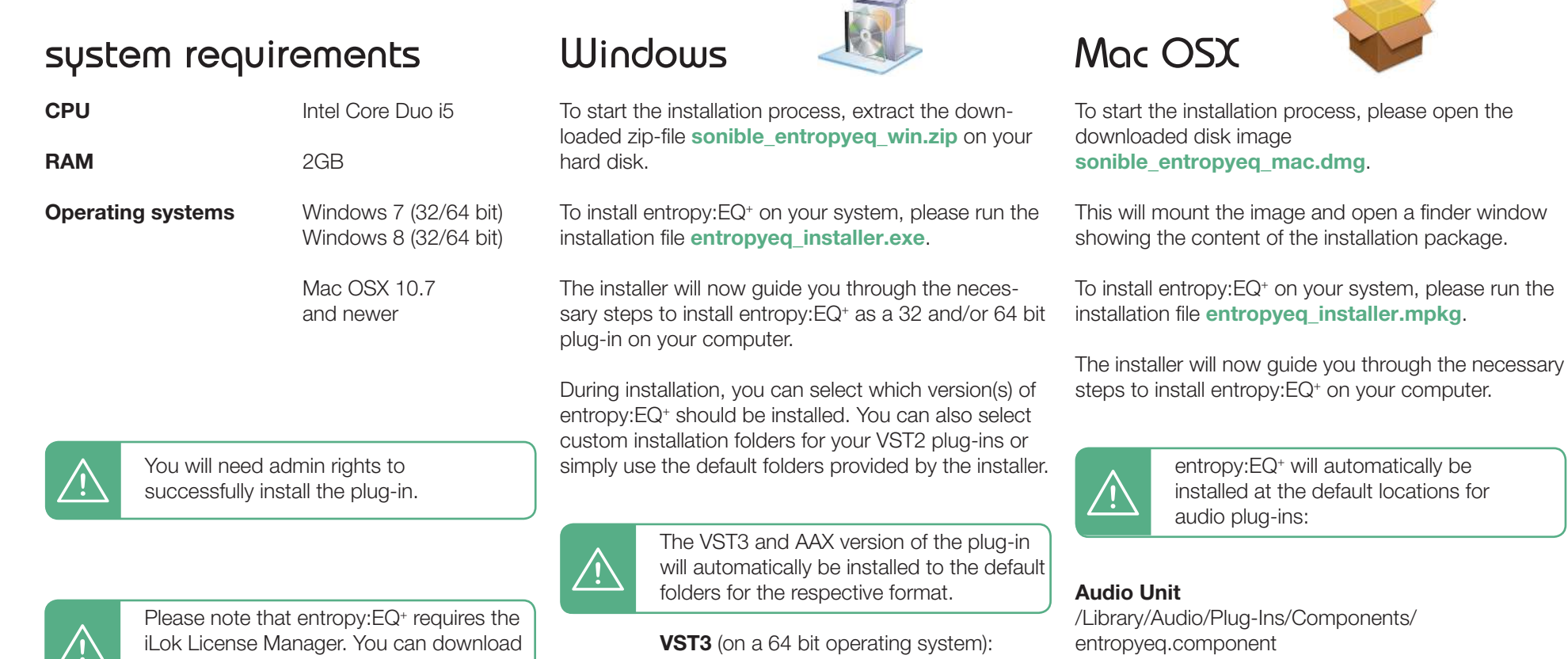

#### **VST**

/Library/Audio/Plug-Ins/VST/entropyeq.vst

If you need to change the location of the plug-in, please drag the corresponding file(s) manually to the designated folder **after** the installation has finished.

When opening your favorite DAW, entropy:EQ<sup>+</sup> should now be listed as a new plug-in.

it for free from www.ilok.com

..\Program Files\Common Files\VST3\ ..\Program Files(x86)\Common Files\VST3\

AAX (on a 64 bit operating system)

..\Program Files\Common Files\Avid\Audio\Plug-Ins ..\Program Files(x86)\Common Files\Avid\Audio\Plug-Ins

After the installation has been completed, entropy:EQ<sup>+</sup> will be available as a new plug-in in your favorite DAW.

entropy:EQ manual

+

licensing system | unlocking | trial version

**authorization**<br>licensing system | unlocking | trial version

# **authorization**

### **Licensing system**

The licensing system of sonible is based on a computer-bound license model. This means that each license key allows you to install entropy:EQ<sup>+</sup> on two computers with unique system IDs. These system IDs are computed during license activation.

The same license can be used by multiple users, but each user has to individually unlock the full version of entropy:EQ<sup>+</sup> under her/his account.

If a system-ID changes (e.g. replacement of the hard disk), please contact us and ask for instructions to re-activate the license.

support@sonible.com

### **unlocking**

When opening entropy:EQ+ for the first time, a notification window will be displayed asking you to unlock entropy:EQ<sup>+</sup> with a valid license key.

- Please make sure that your computer is connected to the internet before starting the registration process.
- Enter your license key and click "register". The plug-in will now communicate with our server to check if the license is valid. If it is - enjoy! :)

If you purchased a license for entropy:EQ<sup>+</sup> online, you receive your license key via email.

### **trial version**

To run entropy:EQ<sup>+</sup> in demo-mode, simply click "try" and you can use entropy:EQ<sup>+</sup> for a couple of days without any limitations.

After a certain number of days (see website), the demo-mode will expire and you need to purchase a license to continue to use the plug-in.

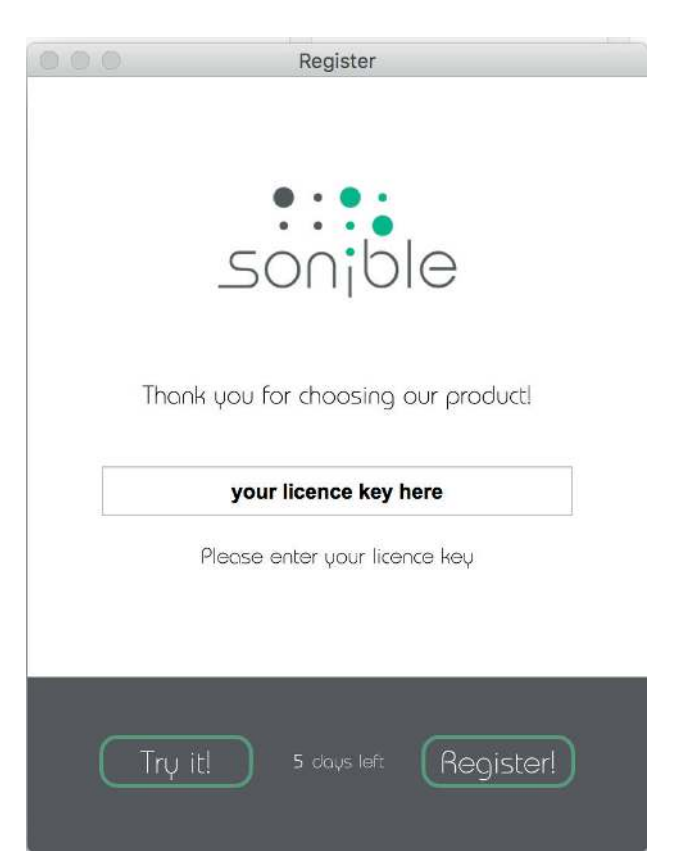

authorization<br>authorization

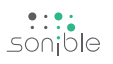

updates<br>stay up to date stay up to date

# **updates**

### stay up to date

If a new release of the plug-in is available you'll get a notification at the bottom right of the plug-in window. By clicking on the red label you'll be forwarded to a website where you can download the latest version of entropy:EQ<sup>+</sup> .

To install the latest version of entropy:EQ<sup>+</sup> , simply follow the installation instructions given in this manual. A reactivation of the plug-in is not necessary.

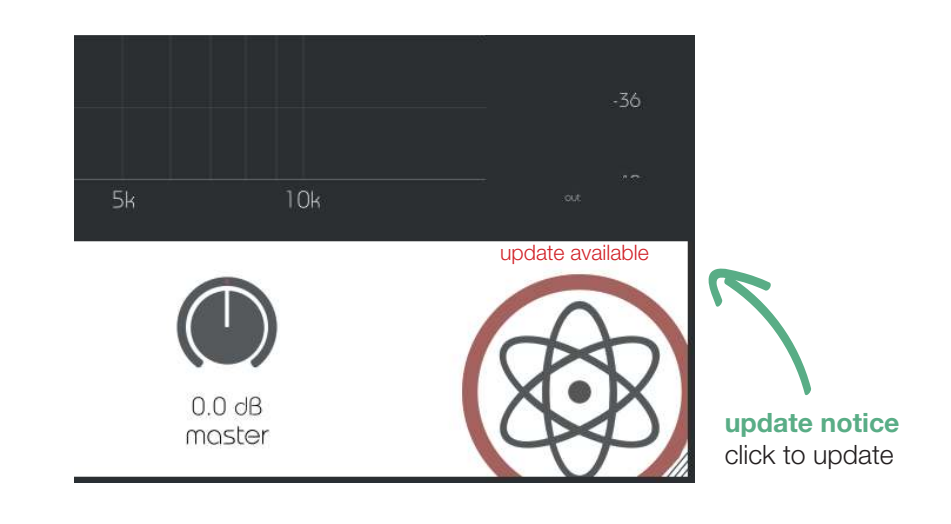

 $\frac{...}{5}$ 

## **user interface**

an overview

### menu bar

In this section you can find all control buttons helping you to improve your workflow.

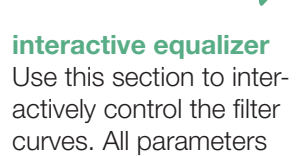

(center frequency, quality and gain) can be adjusted freely.

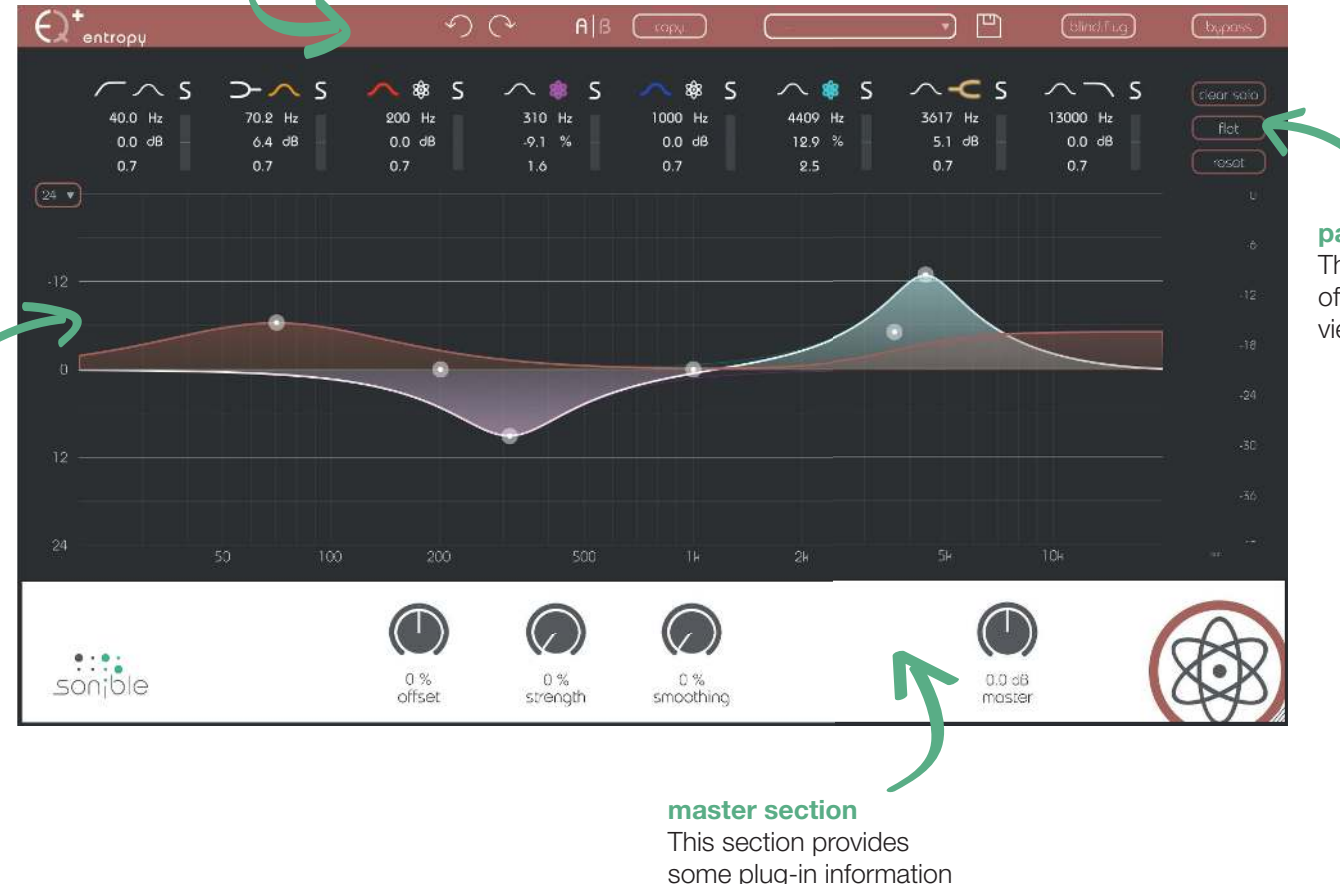

and global control para-

meters

parameter section The parameter section offers a complete overview of all filter settings.

> Principal manual<br>Principal manual<br>7 entropy:EQ<sup>+</sup><br>manual

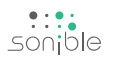

menu bar

undo & redo A/B copy preset handling With these arrows you can perform an undo or redo action. In this step, the latest parameter changes will be undone or redone. By clicking on the A/B-button, you can switch between two different states of the plug-in. In each state, all parameter changes are saved. If you save the current state (preset handling), only the active state (A or B) will be saved. The "copy"-button will copy the parameter settings of the active state to the other one. To save a preset (all parameter values), just click the floppy disk icon. The dialog will ask you to choose a filename and press "save". Loading a saved preset is done by choosing an option of the dropdown. The dropdown is refreshed each time you use it. If you want to delete a preset or change its name, go to the preset folder with your local file explorer. In this way, you can easily share your presets among different workstations. All presets are saved with the file extension ".spr" to

the following paths:

OSX: ~/Library/Audio/Presets/sonible/entropyEQ Windows: My Documents\sonible\entropyEQ

凹

 $A|B$ 

**blind:flug** A nice little feature of entropy:EQ<sup>+</sup> is its "blind:flug" mode. This mode replaces the interactive equalizer display with an "old school" view, where all parameters have to be adjusted using rotary encoders. The lack of visual feedback may sometimes help to focus on your ears...

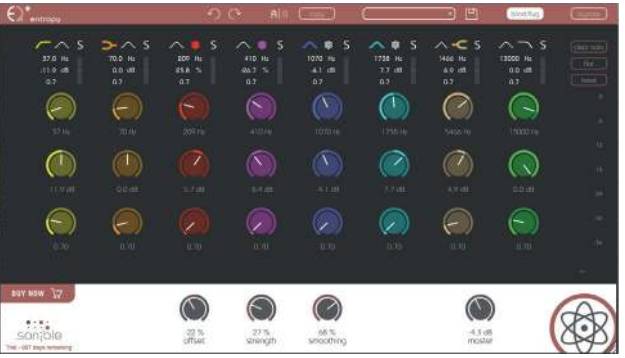

**bypass** This button can be used to bypass all processing of entropy:EQ<sup>+</sup> .

This interal bypass may be helpful when the bypass function offered by your host leads to glitches or sync-problems with other tracks.

entropy:EQ manual

+

### parameter section

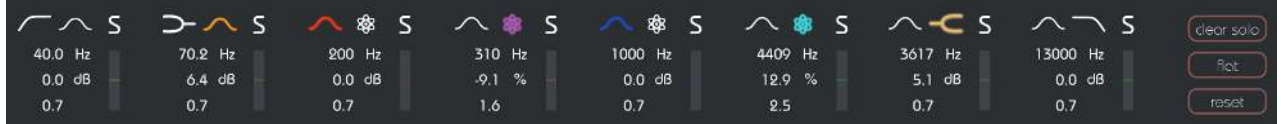

The parameter section shows eight filter bands and their related parameters.

When hovering over the parameter section of a band, the band is highlighted with the color of the related filter curve inside the interactive EQ display.

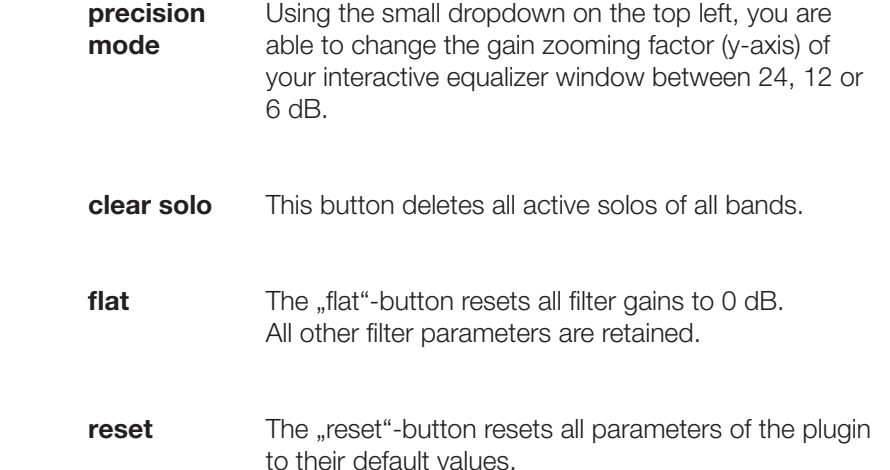

### filter selection

With a click on the filter symbol (cut, shelving, peq, entropy) the filter type of each band can be selected.

With another click on the selected filter symbol, the filter band can be enabled or disabled. A click on the entropy filter will transform the current band to an entropy band (see next page).

\$ 1000 Hz  $0.0$  d $B$  $0.7<$ 

 $\mathsf S$ 

#### changing values

All filter parameters can be changed by dragging the respective value up and down with your mouse. In addition, a double click will allow you to edit the value with your keyboard. These values can also be changed using the thumb control in the interactive equalizer section (see chapter "entropy:EQ - interactive equalizer section").

small effect meter The small effect meters for each band indicate how much signal energy is affected by the applied

filter curve.

solo mode

the filter types.

To quickly analyze certain frequency ranges, each filter band can be "soloed" by clicking on the small "s"-button next to

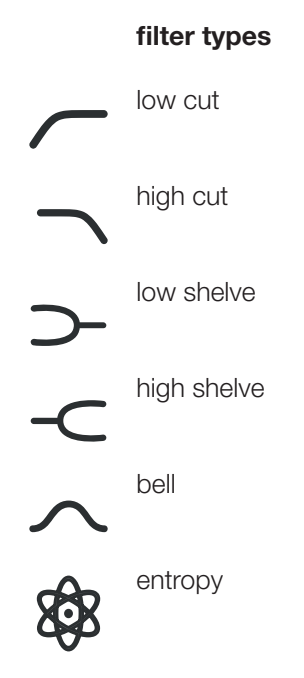

+

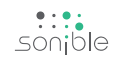

### **entropy filter**

Bands 3, 4 and 5 of the entropy:EQ<sup>+</sup> can be used as so-called "entropy filters". Based on different analysis methods, an entropy filter is able to separate a signal into inharmonic and harmonic signal components.

You can interact with an entropy band as with any "normal" filter (gain, quality and center frequency), but the bell function shown in the gui acts as a weighting function and not as a classical EQ curve.

### using an entropy filter

- 1. Click the entropy symbol to transform the selected filter band into an entropy band. Please note that the gain label will immediately change from "dB" to  $"$ %".
- 2. Once the gain of an active entropy band is changed, a second sum curve (white) will appear inside the interactive equalizer display.

While the red sum curve shows the sum of all "normal" EQ bands, the white curve shows the mixing relation of inharmonic and harmonic signal components across the whole spectrum.

3. If you now modify the gain of the band, the filter will not change the spectral balance of the track, but adapt the relation of inharmonic and harmonic components within the selected frequency region.

- positive gain values boost inharmonic components of the track ( $0\%$  < gain <  $100\%$ )

- negative gain values increase the harmonicity of the recording  $(-100\% < \text{gain} < 0\%)$ 

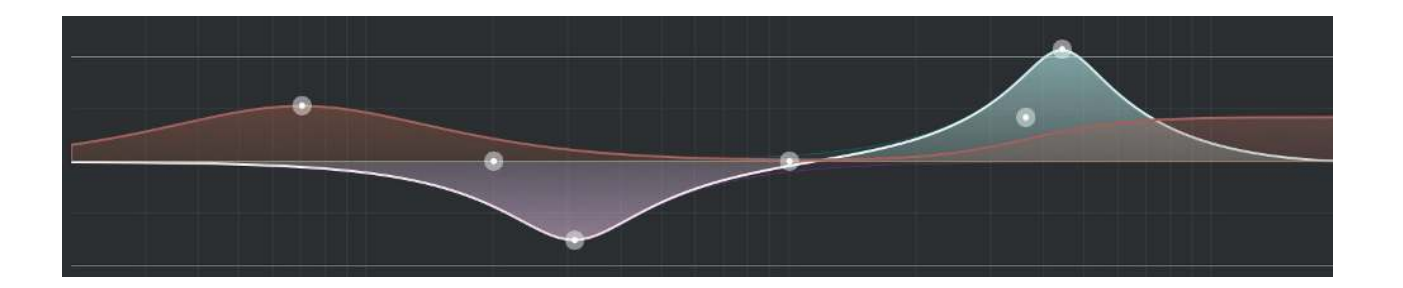

#### interactive equalizer section

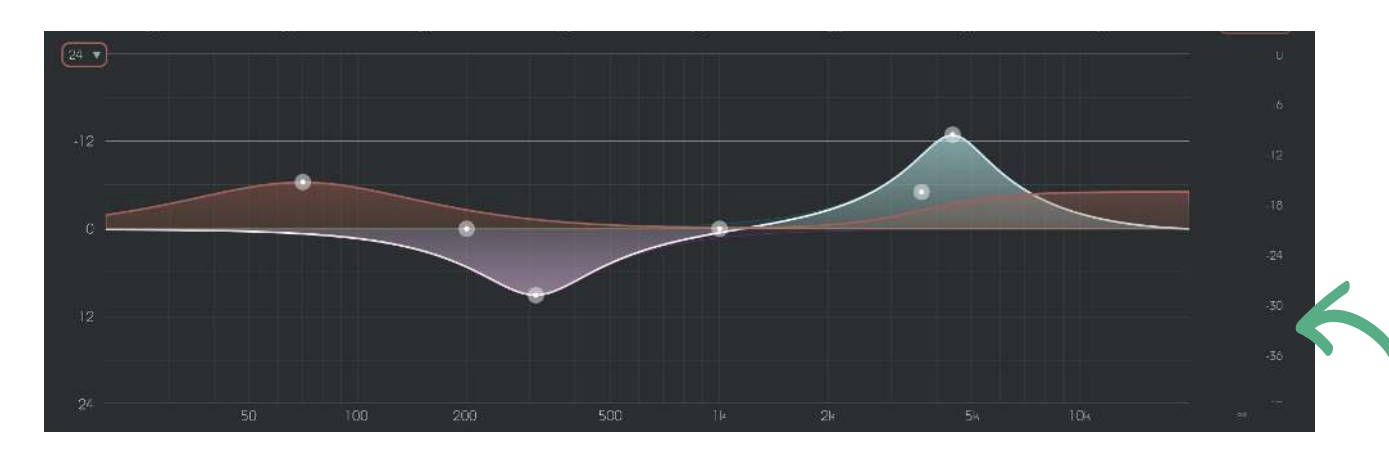

The interactive equalizer display of entropy:EQ<sup>+</sup> allows for a very intuitive and quick control of all parameters of a filter band.

You can simply drag and drop the thumbs related to each filter and immediately see (and hear) the resulting curve.

There are also three complementary key combinations for enhanced parameter control:

- alt+click+drag
- $\rightarrow$  change quality of the filter
- shift+click+drag
- $\rightarrow$  lock the center frequency, only change gain
- double-click

In addition, it is also possible to change the quality of a filter using the scroll wheel of your mouse hovering over an active thumb.  $\rightarrow$  reset filter band

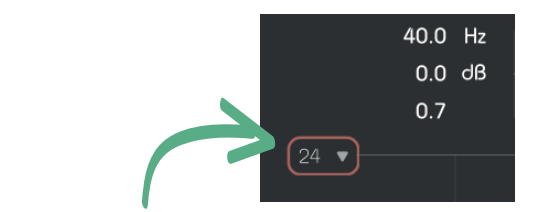

precision mode To zoom the y-axis (gain values), select the appropriate range in the dropdown on the top left.

output meter These meters show the output gain level.

 $\frac{1}{2}$ 

### master section

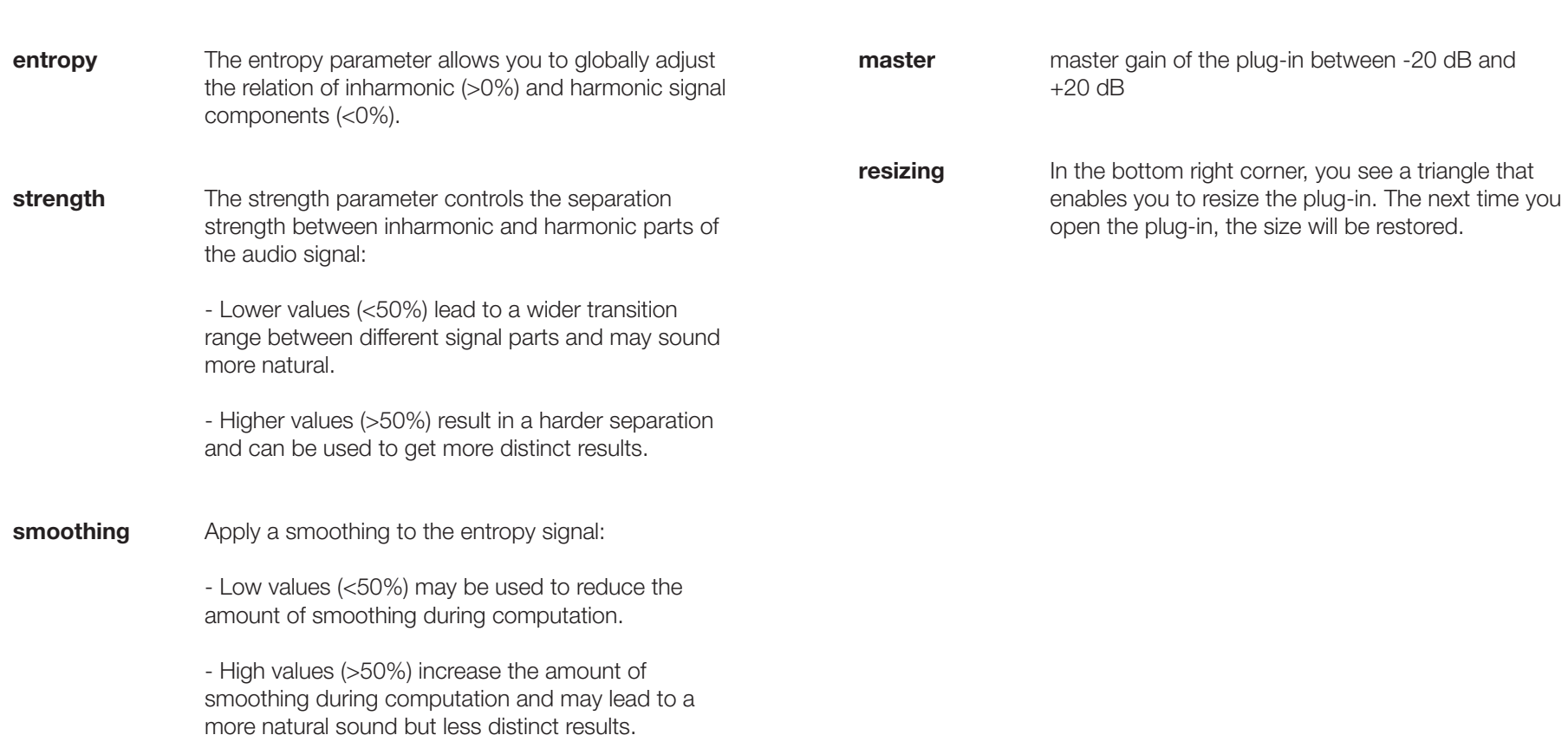

 $\sim$ 

0 %<br>smoothing

 $0.0 cB$ mester

This section provides some entropy specific parameters, the master gain slider and some plug-in information.

0 %<br>strength

0 %<br>offset

 $\frac{1}{\sqrt{2}}$ 

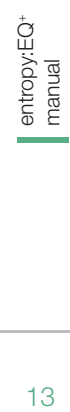

Mac OS is a registered trademark of Apple Inc., registered in the U.S. and other countries. Windows is a registered trademark of Microsoft Corporation in the United States and/or other countries. Intel is a registered trademark of Intel Corporation in the United States and other countries. All other product or company names are trademarks or registered trademarks of their respective holders. Use of them does not imply any affiliation with or endorsement by them.

All specifications are subject to change without notice.

©2016, sonible GmbH. All rights reserved. Engineered & designed by sonible in Austria.

#### sonible GmbH

Haydngasse 10/1 8010 Graz Austria phone: +43 316 912288 contact@sonible.com

www.sonible.com

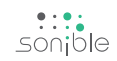